# **Using i>clicker (version 7.x.x.) with Illinois Compass 2g**

This page contains information about using i>clicker, a handheld device that allows students to send responses to the instructor during class time, with Illinois Compass 2g.

#### **On This Page**

- [What is i>clicker?](#page-0-0)
- [i>clicker software download \(with Illinois Compass 2g integration software included\)](#page-0-1)
- [How to allow students register their i>clicker in Illinois Compass 2g](#page-0-2)
- [Set up i>clicker to work with Illinois Compass 2g \(w/Security Key Instructions\)](#page-2-0)
- [Synchronize your class roster with the i>clicker Gradebook](#page-11-0)
- [Upload i>clicker polling data into the Illinois Compass 2g Grade Center](#page-14-0)
- [Review your i>clicker scores in Illinois Compass 2g](#page-18-0)

#### <span id="page-0-0"></span>**What is i>clicker?**

i>clicker allows students to instantly provide feedback and answer questions posed by their instructors. Each student uses a "clicker," a portable, handheld device, which allows students to vote by clicking on the appropriate button for his or her choice. i>clicker's software logs and stores the data of each student's i>clicker response, and the instructor can display results in a graph, or refer to them later for analysis, grading, and/or exporting to Illinois Compass 2g Grade Center. i>clicker registration is now integrated into Compass. Read on to learn more about how students can register their i>clicker, and how instructors can import and export i>clicker data in to the Compass Grade Center. The campus i>clicker download below includes integration software which allows for easy transfer of data to and from Illinois Compass 2g.

## <span id="page-0-1"></span>**i>clicker software download (with Illinois Compass 2g integration software included)**

#### <span id="page-0-2"></span><http://go.illinois.edu/iclickerdownload>

## **How to allow students to register their i>clicker in Illinois Compass 2g**

Students can register their i>clicker within a Compass course once an instructor has completed the steps listed below:

- 1. Log in to **Illinois Compass 2g**.
- 2. Choose the course in which you want to allow students to register their i>clicker.
- 3. Mouse over the "+" symbol in the Course Menu at the upper left of the screen.

4. Click on **Tool Link** in the pop out menu.

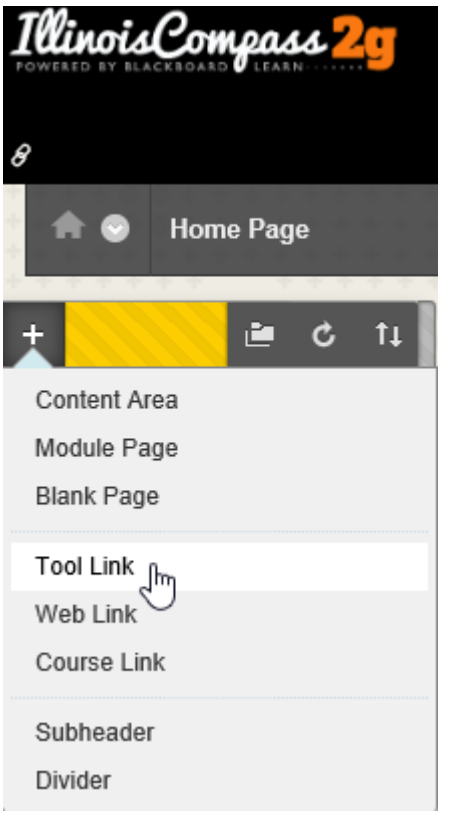

- 5. Type "Register your i>clicker" in to the **Name** field.
- 6. Click on **i>clicker Remote Registration** in the **Type** pull-down menu.
- 7. Put a check mark in the box next to **Available to Users**.

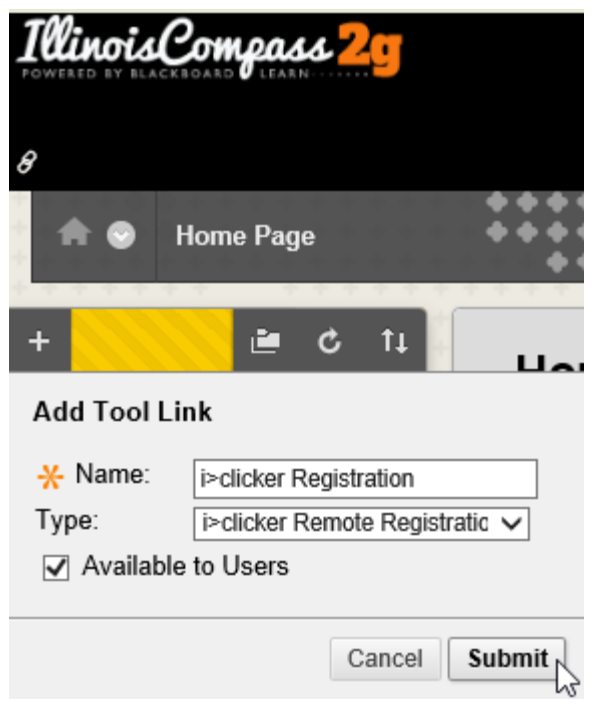

- 8. Click the **Submit** button. You have now created a link for students to register their i>clickers.
	- **Note:** If you cannot see the Register your i>clicker link you created, click on **Tool Availability** in the **Customization** section of the **Control Panel**, check the boxes under **Availability** next to **i>clicker Instructor Resources** and **i>clicker Remote Registration**, and click **Submit**.
	- **For your Students**: Please register your i>clicker by logging in to [Illinois Compass 2g,](http://compass2g.illinois.edu/) select this course, click on the **Register your i>clicker** link in the Course Menu at the upper left of the screen, and follow the provided onscreen instructions. If your i>clicker remote ID is missing, you may go to one of the campus bookstores for assistance.

**Note:** Students can also register more than one i>clicker in Compass. For example, if a student breaks his or her i>clicker, he or she can register an additional i>clicker through the same procedure listed above. You should advise students to inform you if they have registered an additional i>clicker, so that you will know to update your i>clicker roster information and attribute the polling data to the correct student.

## <span id="page-2-0"></span>**Set up i>clicker to work with Illinois Compass 2g**

The campus version of i>clicker not only allows students to register their i>clicker within Compass, but it also allows you to synchronize your class roster with i>clicker and upload students clicker data into your grade center. Before using i>clicker, you must name and specify the course you are using:

- 1. Plug in the USB flash drive with the i>clicker software into your computer.
- 2. Open the iclicker folder on the USB flash drive.
- 3. Click on the **iclicker** application within the iclicker folder to start the i>clicker application.
- 4. Once i>clicker has opened, you will see the i>clicker 7.x.x screen. Click the **+ Create** button to add your course(s). **Note:** If you see your course listed, skip to step 7.

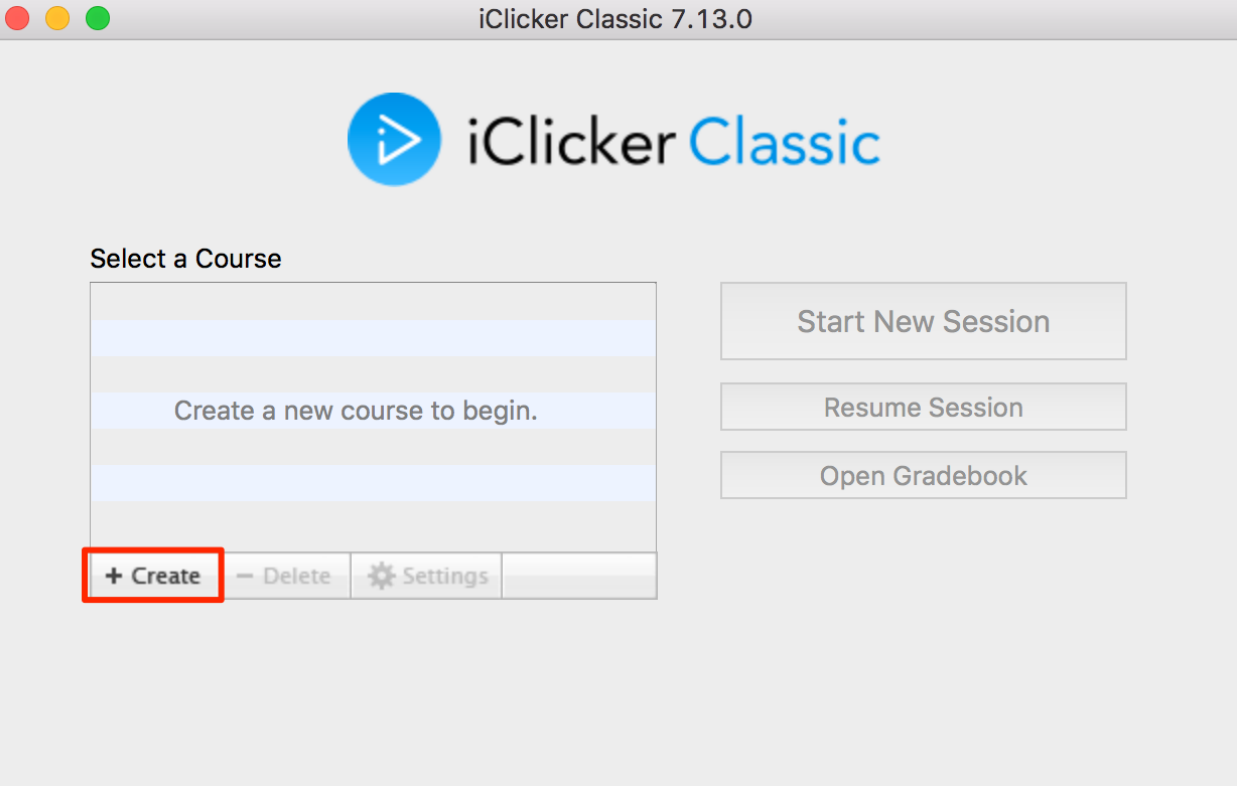

5. A **Create a New Course** window appears. Enter your **Course Name**.

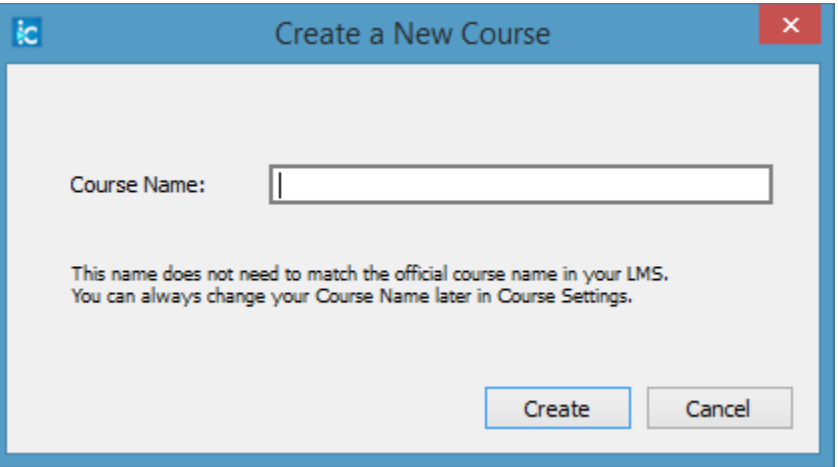

6. Click the **Create** button. The course name window closes, and you are returned to the i>clicker 7.x.x screen with your course name in the list of courses.

- 7. Highlight your course name from the course list.
- 8. Click on the **Settings** option and the **Course Settings** window opens.

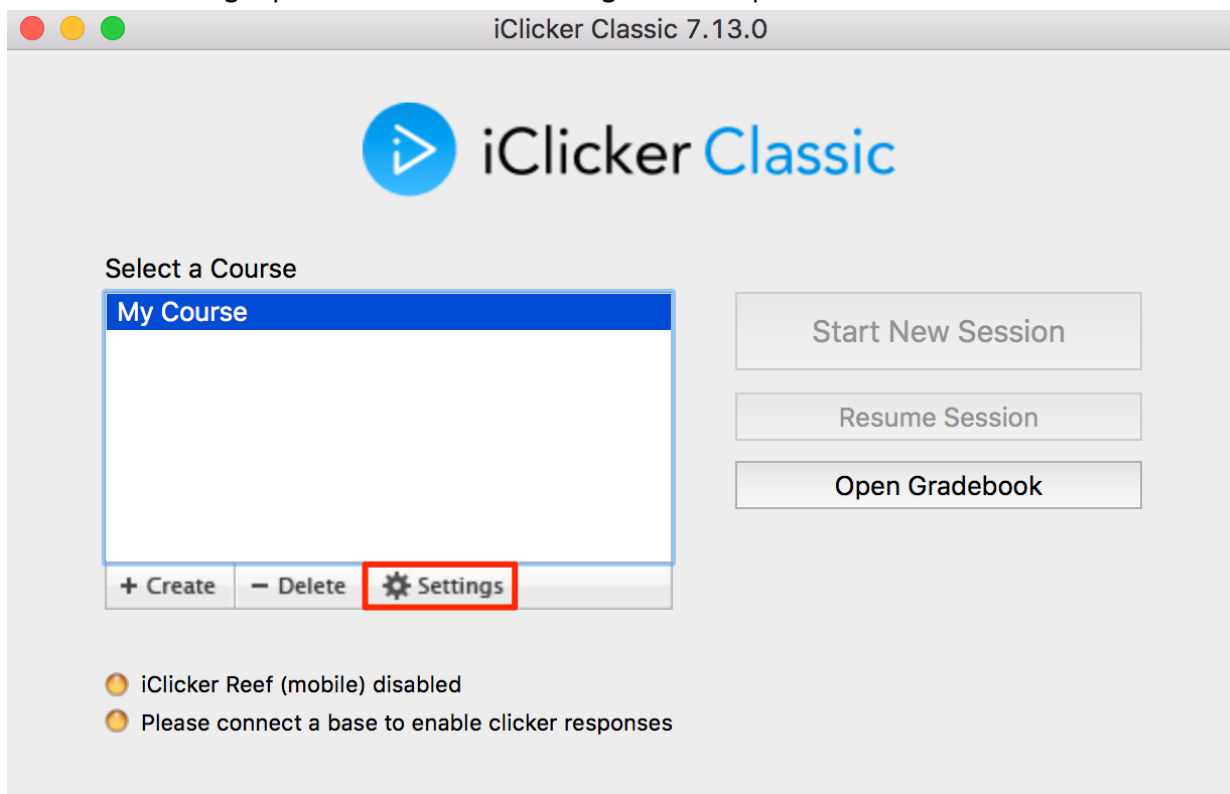

- 9. Click on the **Gradebook** tab in the Course settings window.
- 10. Enter "University of Illinois at Urbana Champaign" in the **Primary Institution** box (the field will self-populate as it is typed in).
- 11. Check mark the **Upload zero scores as zero** and **Upload Ab (absent) scores as zero** boxes in the lower left corner.
- 12. Click on the **Select Course** button.

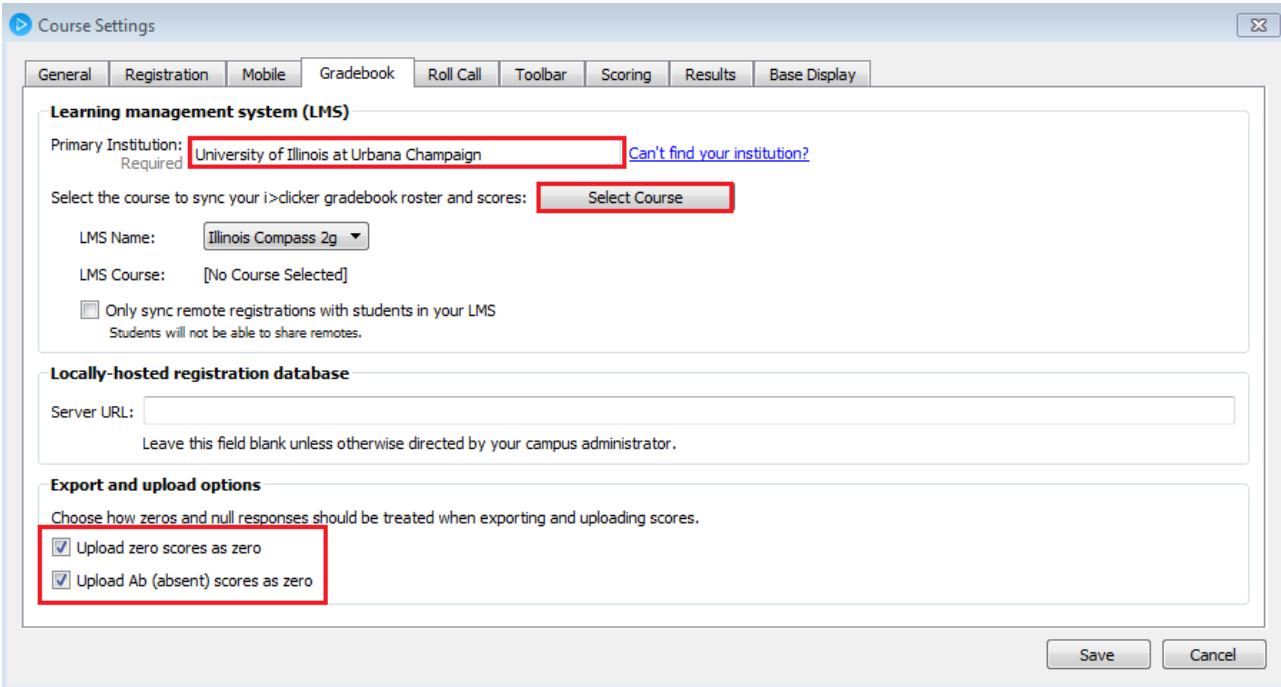

- 13. The **Learning Management System - Log in to your learning management system** window opens.
- 14. Enter your Compass user name (NetID) into the LMS Username area. Enter your Security Key in the Security Key field (See "How to find your Security Key", below). Note: Checking the "**Save my credentials and automatically log me in to my LMS"** box is recommended.

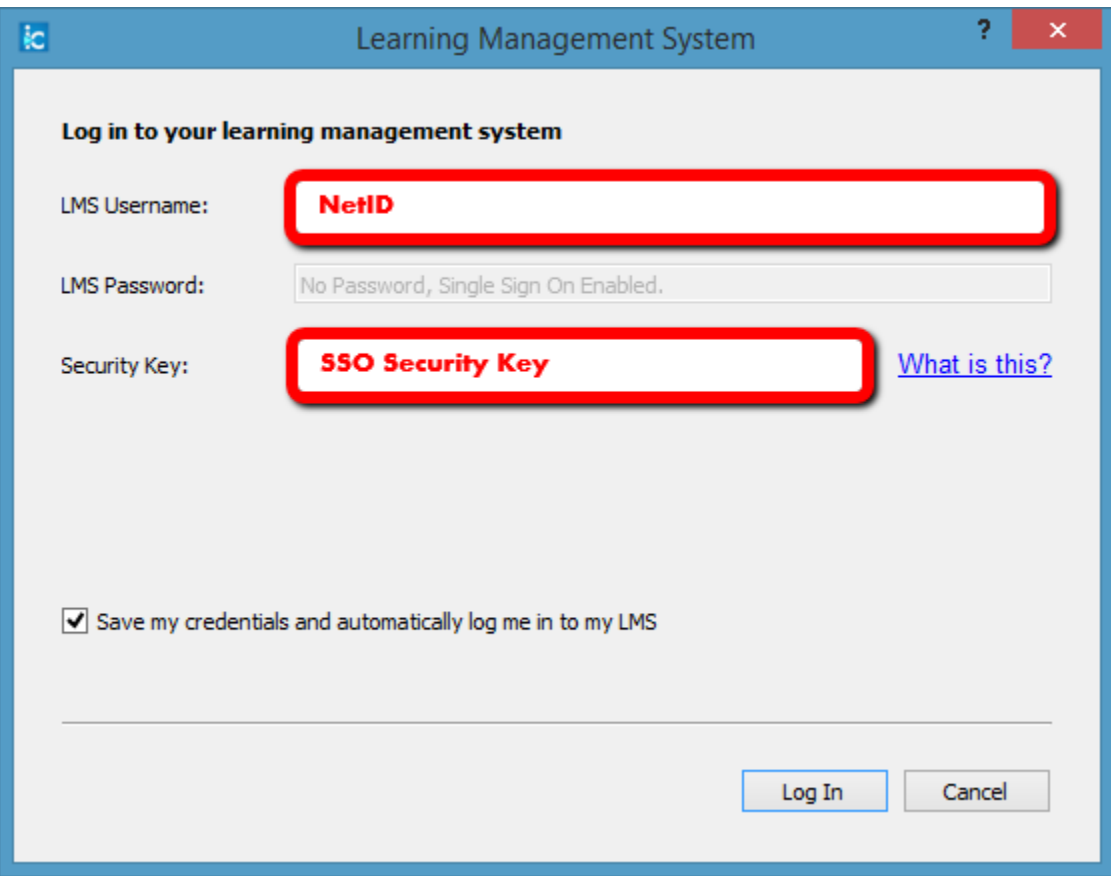

#### **How to find your Security Key**

- a. Log in to **Illinois Compass 2g**.
- b. Choose your course.
- c. Click on **i>clicker Instructor Tools** in the **Course Tools** section of the **Control Panel**.
- Course Tools Achievements Announcements Blogs Collaboration **Commercial Content Tools** Contacts Course Calendar Date Management Discussion Board Glossary Journals McGraw-Hill Higher Education Rubrics SafeAssign Send Email Tasks Tests, Surveys, and Pools Wikis i>clicker Instructor Tools fm
- d. Click on **SSO Security Key**.

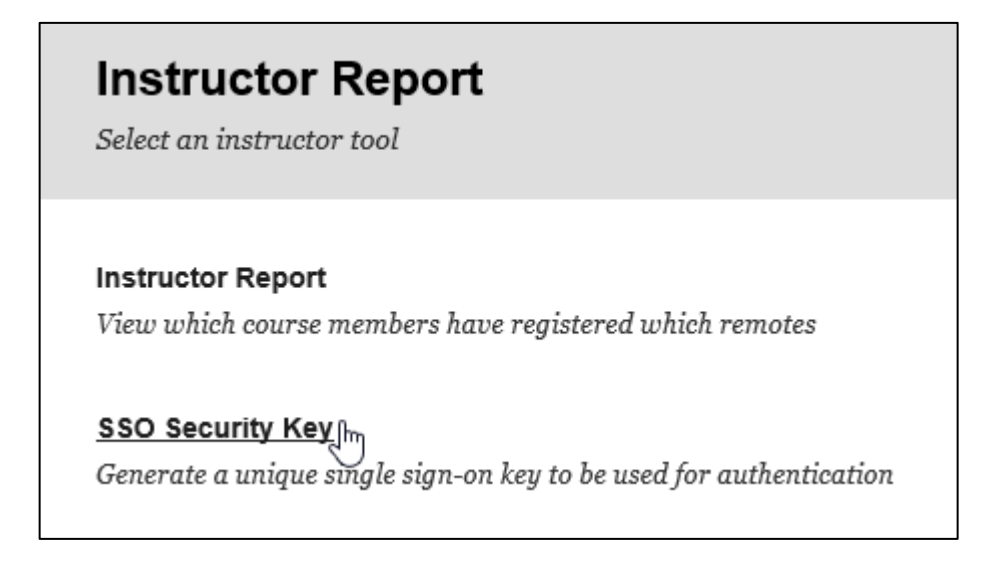

e. Your **LMS Username** and **Security Key** are displayed. Copy and paste the **Security Key** into the Security Key field in the **Learning Management System - Log in to your learning management system** window in i>clicker. **Note:** if the USB flash drive that contains your i>clicker software is ever lost or stolen, you are advised to **Generate a New Security Key** to prevent unauthorized access to your Compass class roster and Grade Center.

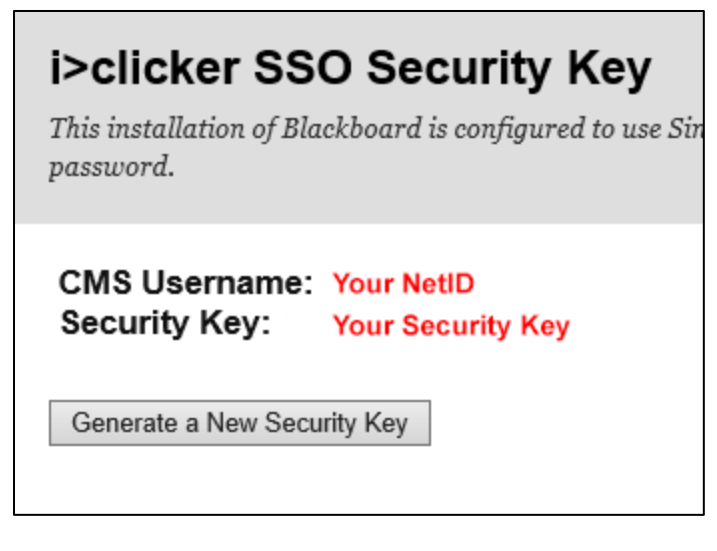

- f. **Note:** If you do not see **i>clicker Instructor Tools** in the **Course Tools** section of the **Control Panel**, click on **Tool Availability** in the **Customization** section of the **Control Panel**, check the boxes under **Availability** next to **i>clicker Instructor Resources** and **i>clicker Remote Registration**, and click **Submit**.
- 15. Click **Log In**.

16. The **Learning Management System** - **Select your course** window will appear with your Compass course name(s). Highlight your course and click **Select**. **The Learning Management System** - **Select your course** window will close.

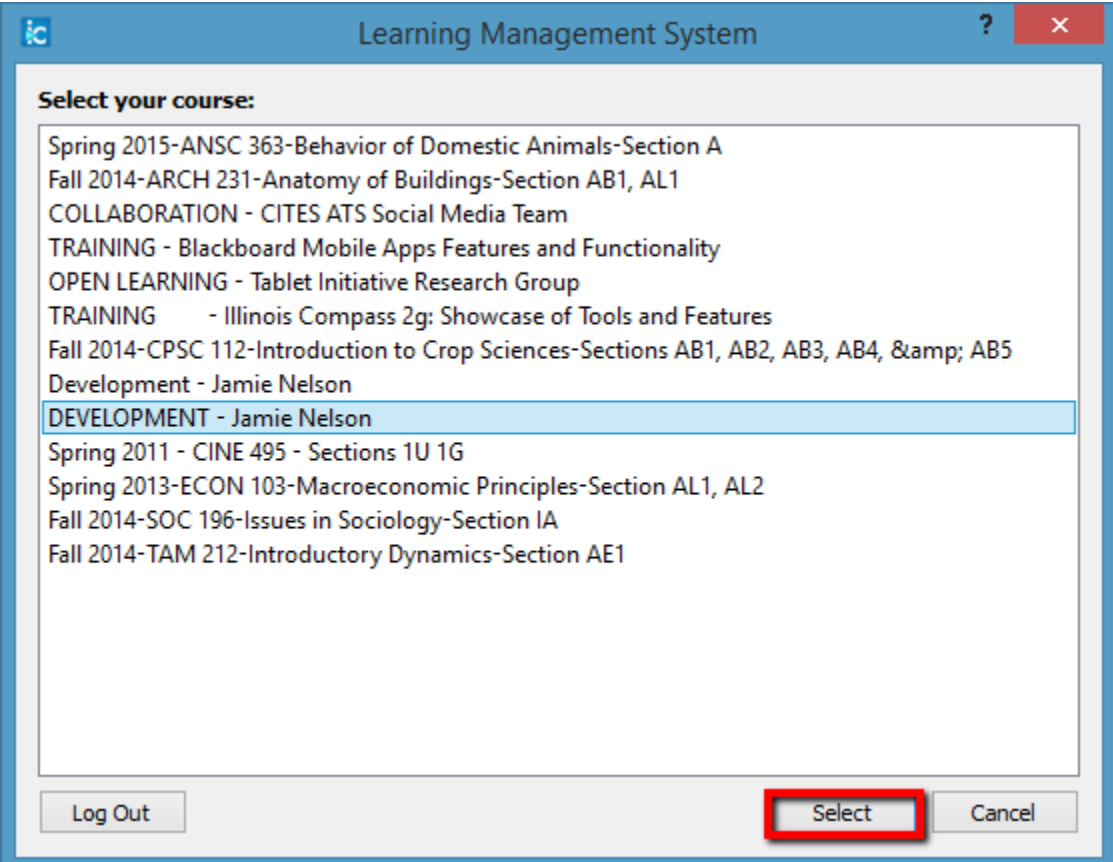

17. Your course name will be inserted into the **LMS Course** area of the i>clicker **Gradebook** tab. Click on **Save** in the **Course Settings** window to save this information in the Gradebook tab. A **Roster File Not Found** warning window may open. Ignore this and click **OK** to close this window.

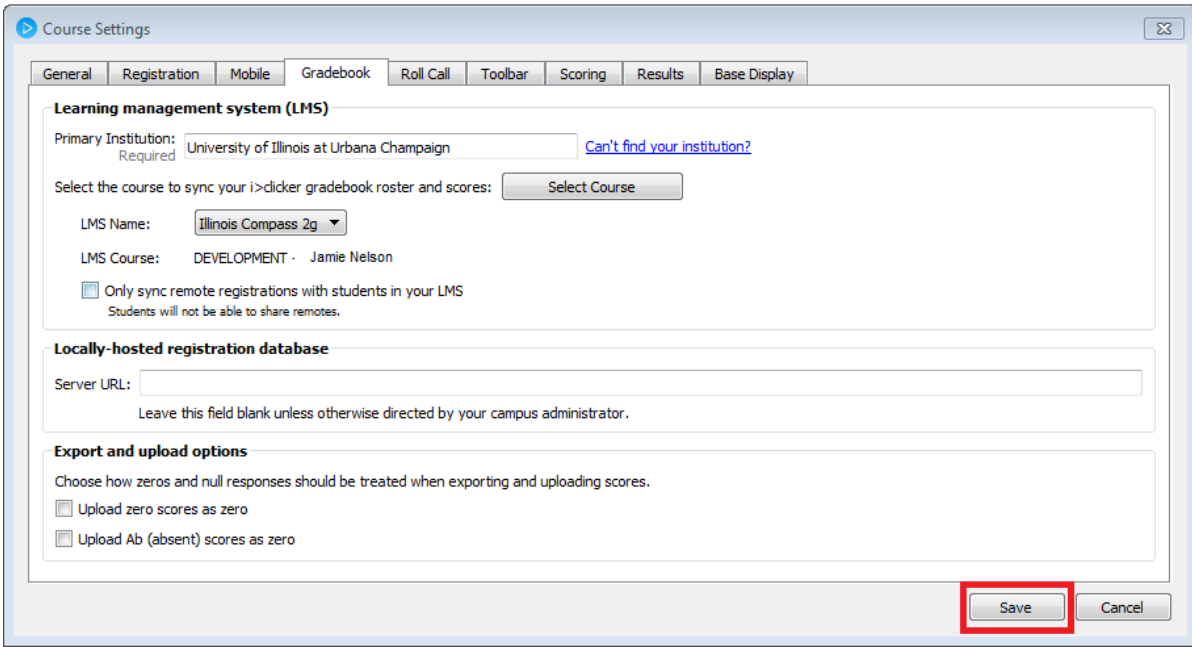

#### <span id="page-11-0"></span>**Synchronize your class roster with the i>clicker Gradebook**

To import your Compass class roster into the i>clicker Gradebook:

- 1. Plug in the USB flash drive with the i>clicker software into your computer.
- 2. Open the iclicker folder on the USB flash drive.
- 3. Click on the **iclicker** application within the iclicker folder to start the i>clicker application.
- 4. Highlight your course name from the course list and click on **Open Gradebook**.

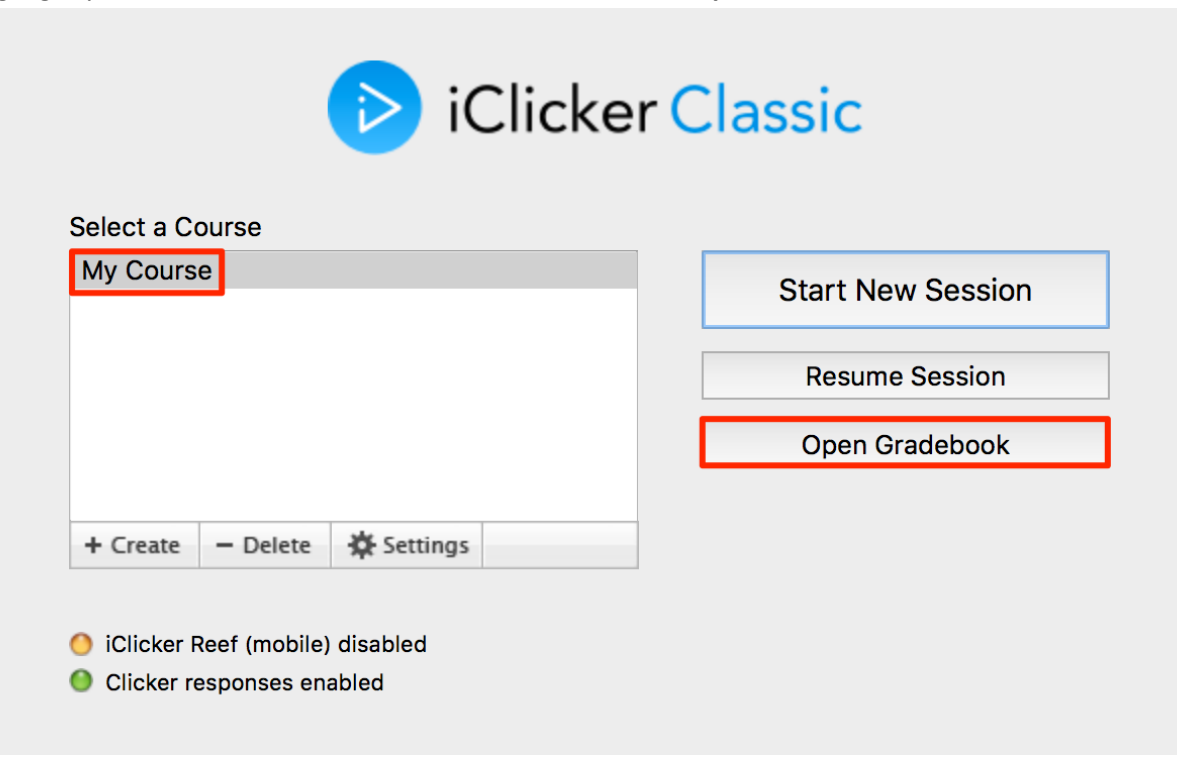

5. The **Gradebook** window opens.

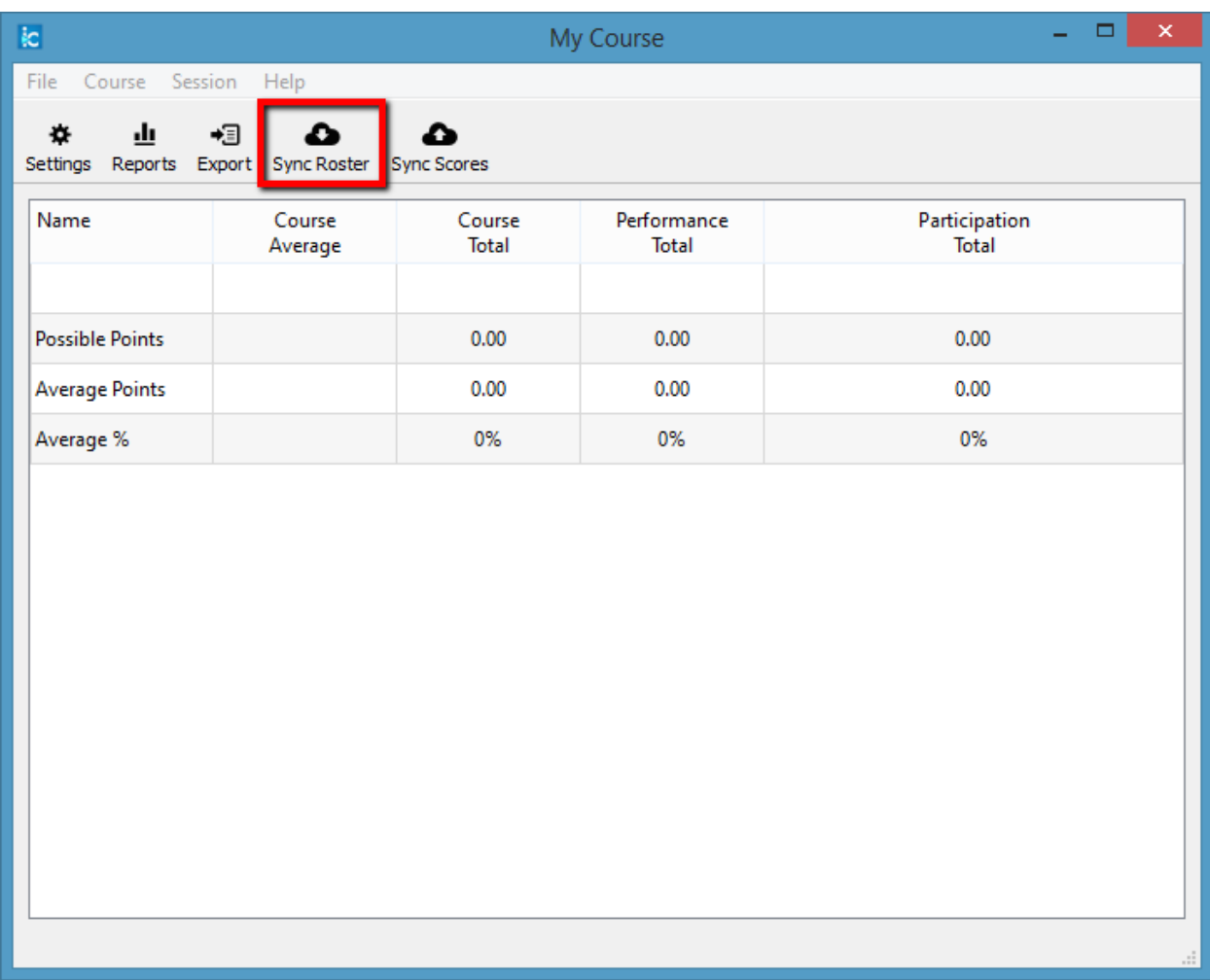

- 6. Click on **Sync Roster**. Note: If you previously unchecked the "**Save my credentials and automatically log me in to my LMS"** check box from the section above, the **Learning Management System** - **Log in to your learning management system** window will open. If prompted, enter your Compass user name (NetID) into the LMS Username area. Enter your Security Key in the Security Key field and click **Log in**.
- 7. A **"Receiving student roster information"** window will open. The information will be downloaded and the window will close automatically.
- 8. After your student roster download from Compass is completed, a window will display **"Student roster downloaded successfully"**. This indicates that your student roster has been copied from Compass into the i>clicker Gradebook.

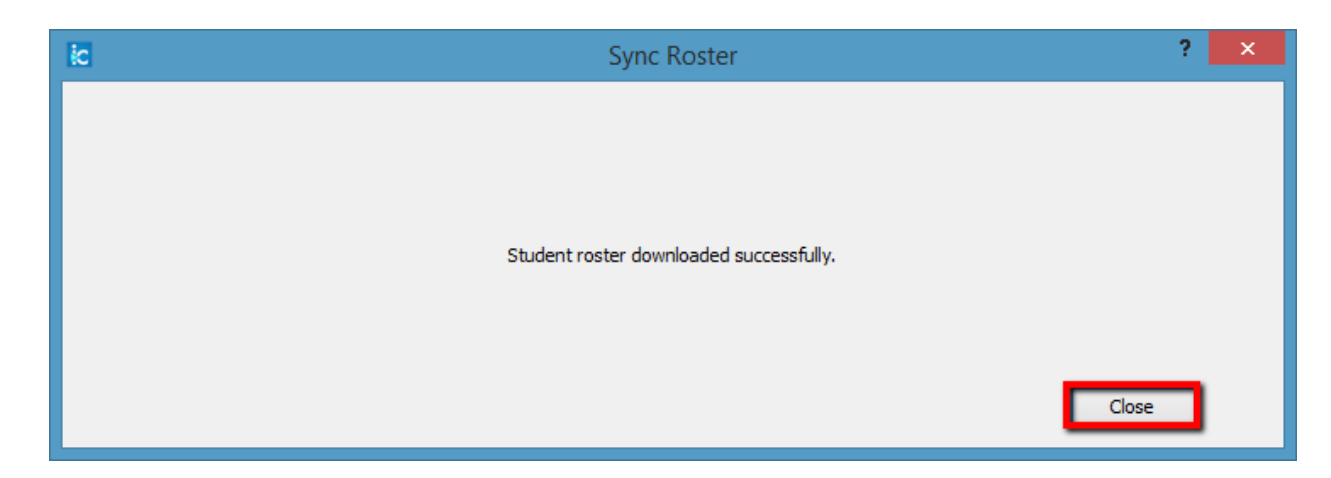

9. Click **Close** to close the window and your roster will be displayed in the i>clicker gradebook window.

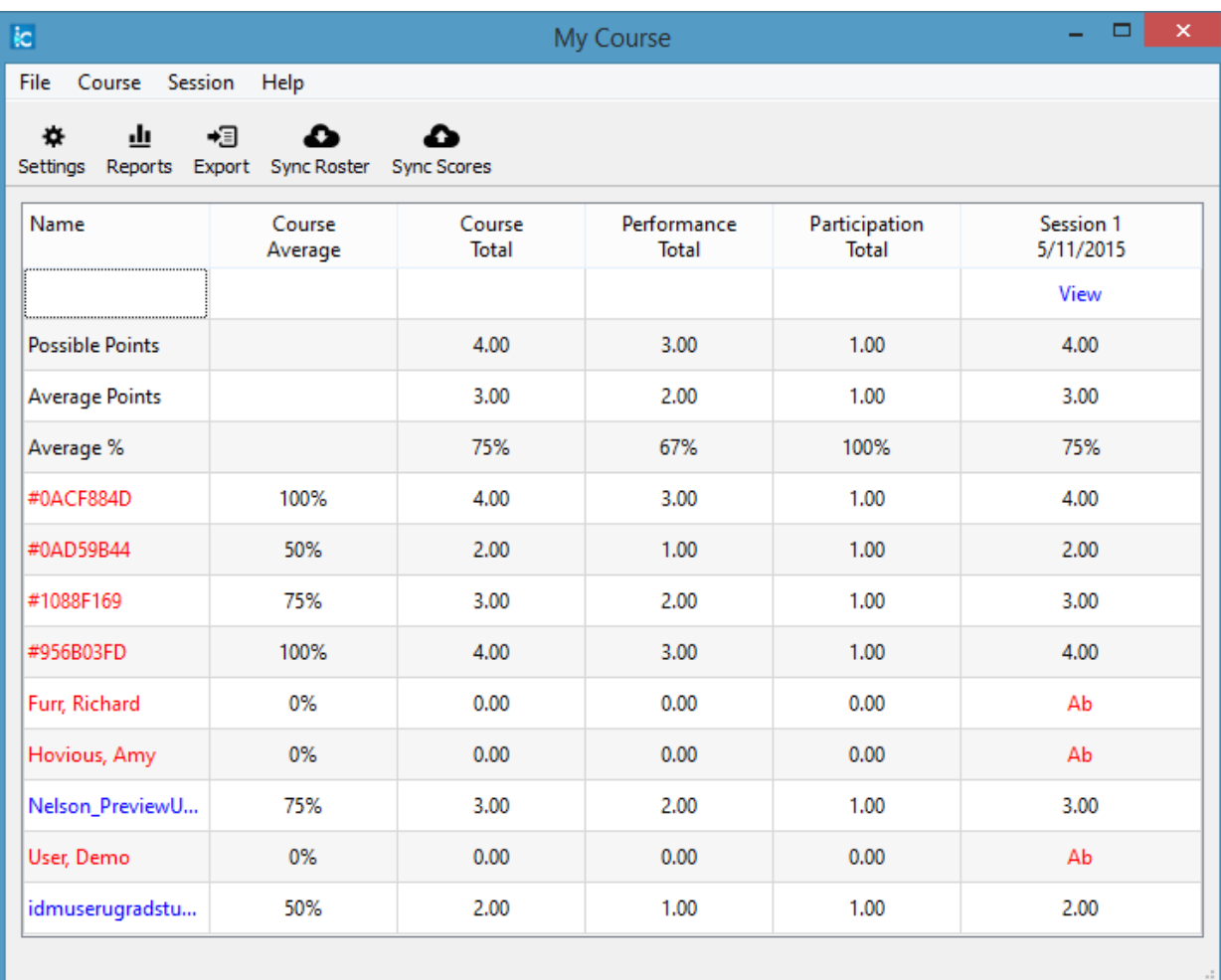

# <span id="page-14-0"></span>**Upload i>clicker polling data into the Illinois Compass 2g Grade Center**

After you've polled your students in class, your polling data will appear in the i>clicker Gradebook. Gradebook gives you access to all student polling information collected by i>clicker. With it, you can view students' points, adjust scores, delete questions, synchronize late registrations, and export/upload your polling data into your Compass Grade Center. To export i>clicker scores into the Compass Grade Center:

- 1. Plug in the USB flash drive with the i>clicker software into your computer.
- 2. Open the iclicker folder on the USB flash drive.
- 3. Click on the **iclicker** application within the iclicker folder to start the i>clicker application.
- 4. Highlight your course name from the course list and click on **Open Gradebook**.

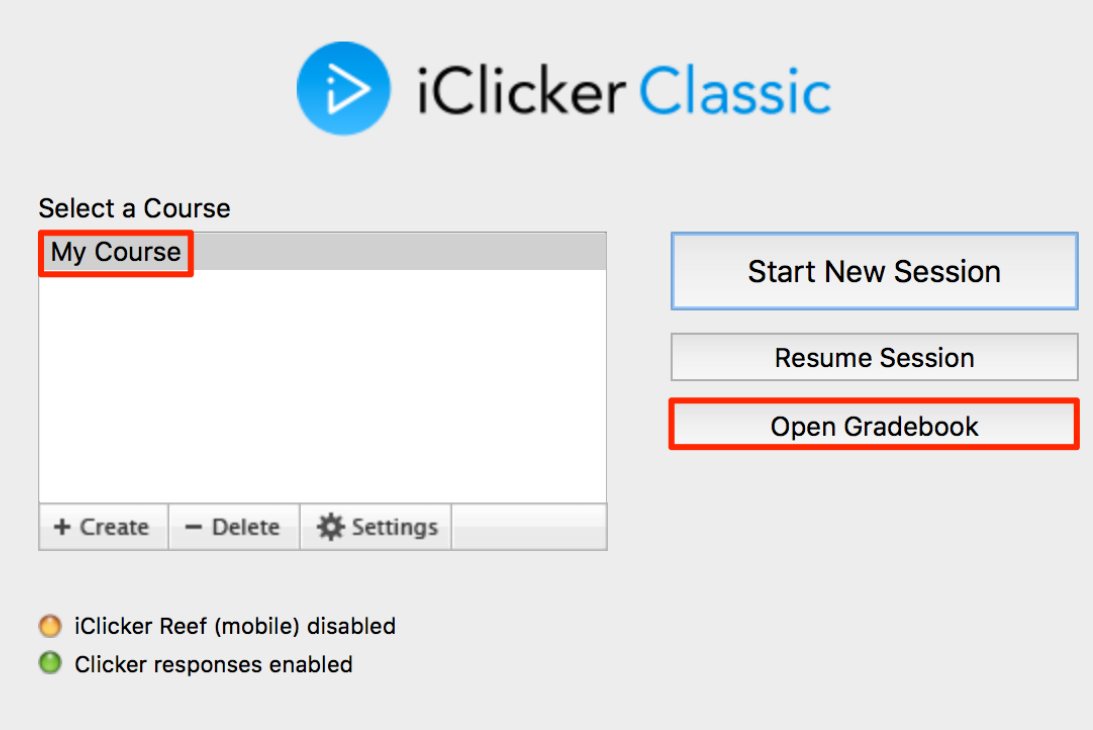

- 5. The gradebook window opens.
- 6. Click on **Sync Scores**. Note: If you previously unchecked the "**Save my credentials and automatically log me in to my LMS"** check box from the section above, the **Learning Management System** - **Log in to your learning management system** window will open. If prompted, enter your Compass user name (NetID) into the LMS Username area. Enter your Security Key in the Security Key field and click **Log in**.

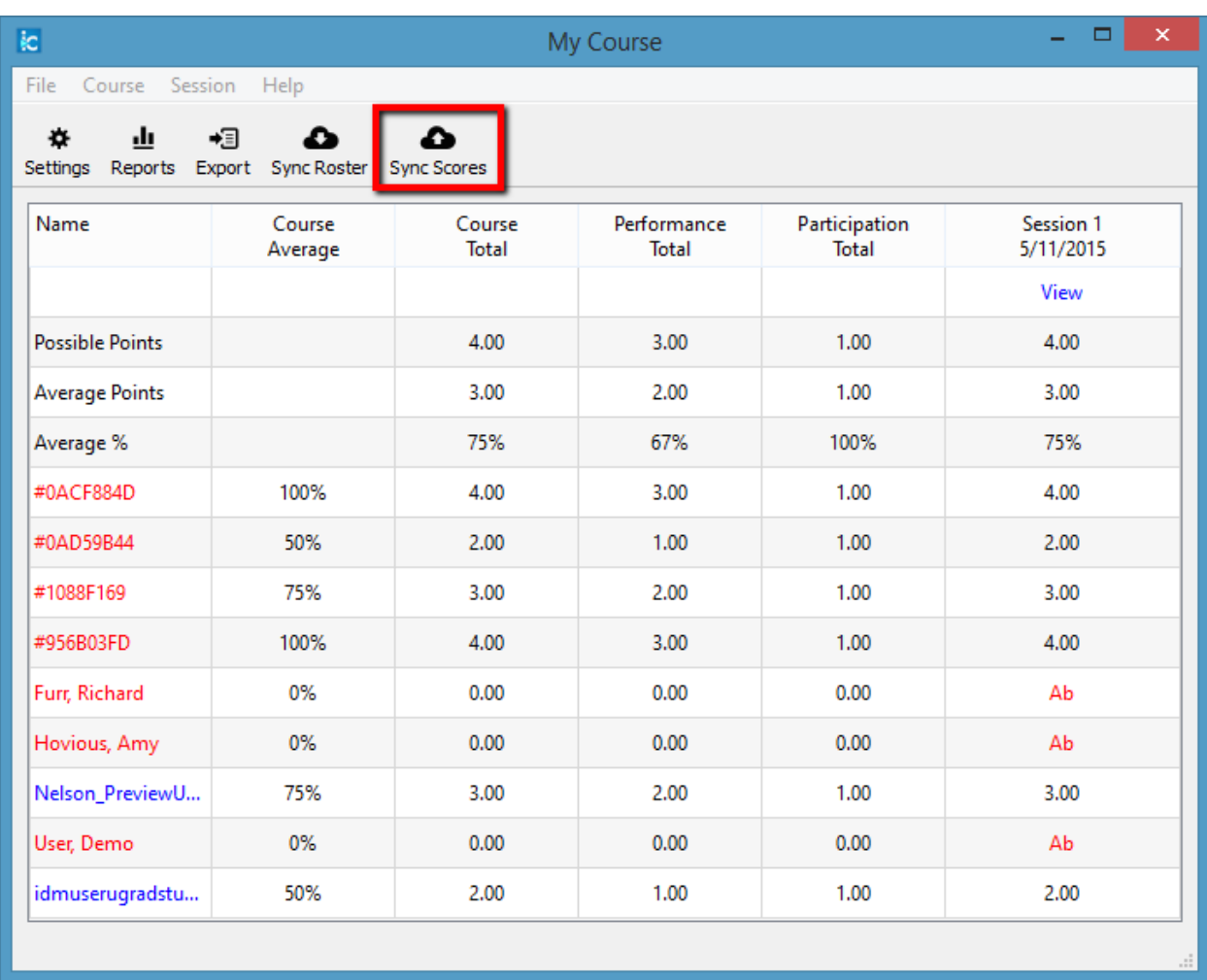

7. The **Upload Scores to LMS - Select the session(s) to upload** window will open.

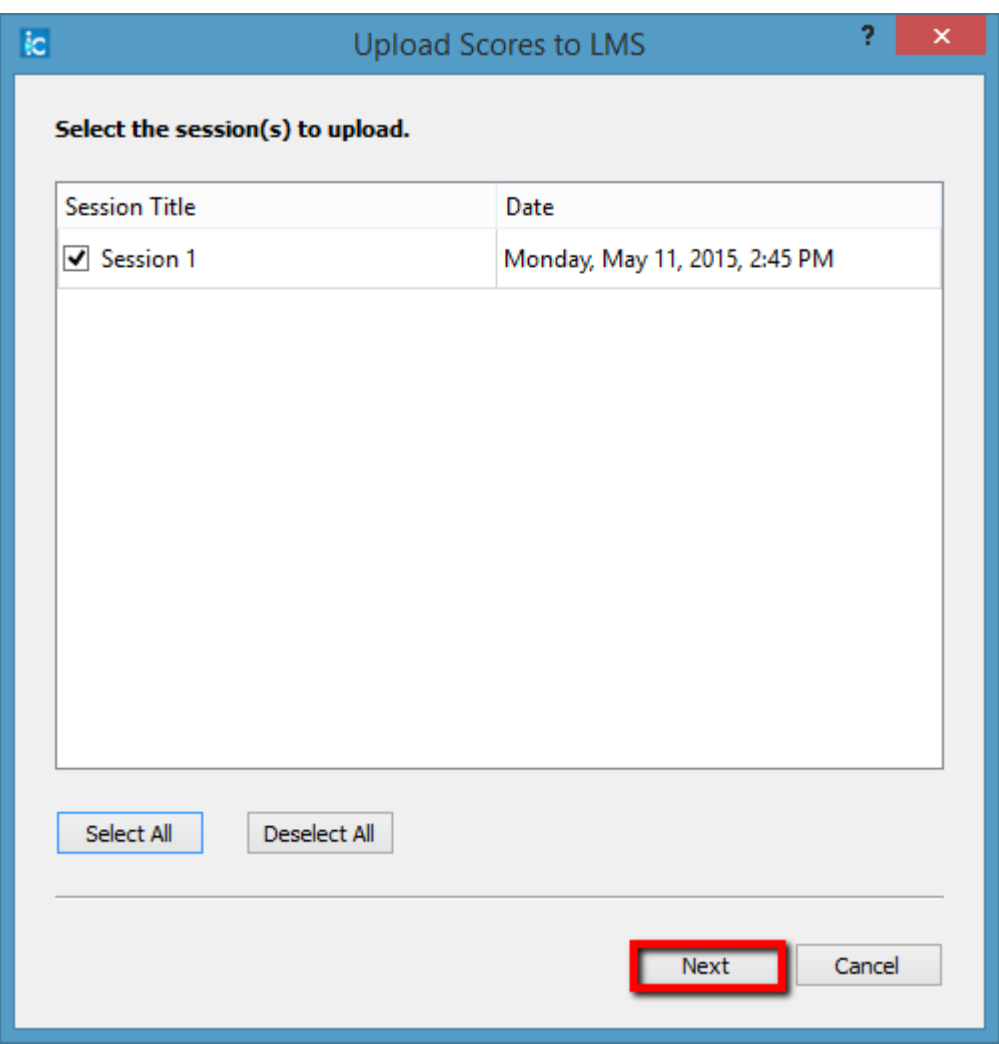

8. Check the sessions that you wish to upload or click the **Select All/Deselect All** buttons as needed.

9. Click the **Next** button. The **Upload Scores to LMS - Customize your uploaded data** window will appear.

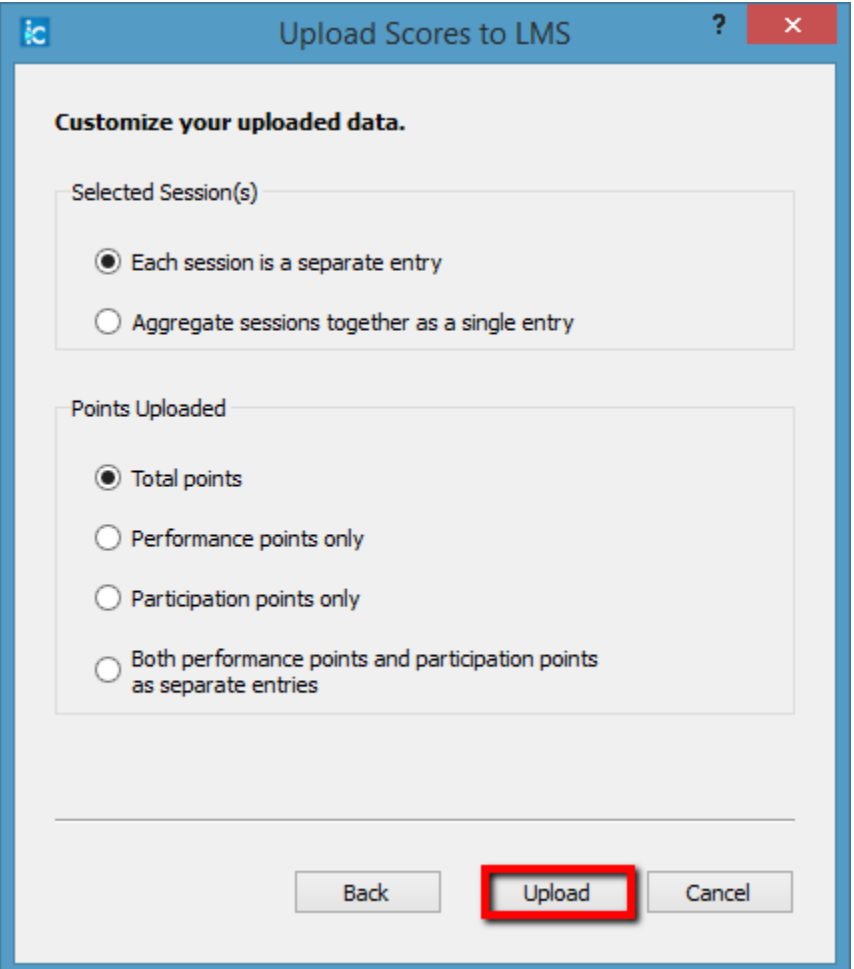

- 10. Select your preferred data by clicking on the radio buttons.
- 11. Click the **Upload** button.
- 12. Your i>clicker polling scores will then be uploaded directly into your Compass Grade Center as numeric quiz grades with the session number as the column header by default.
- 13. A **Transmission Report** window will appear with an explanation if there is a problem with the uploaded scores. Click on the **Close** button to close this window.

## <span id="page-18-0"></span>**Review your i>clicker scores in Illinois Compass 2g**

Once you have uploaded your i>clicker polling data to your course in Compass, you can review the scores within the Compass Grade Center. **Note:** Although you can change an individual student's i>clicker polling scores in Compass Grade Center, it is not recommended unless you know all your students have registered their i>clickers. If a student is late in registering their i>clicker (a common occurrence), you will have to upload all the student polling scores again which will overwrite any changes you made to the individual scores in Compass.

- 1. Log in to **Illinois Compass 2g and select the course for which you wish to view your updated** grade center.
- 2. Click on **Full Grade Center** in the **Grade Center** section of the **Control Panel**.

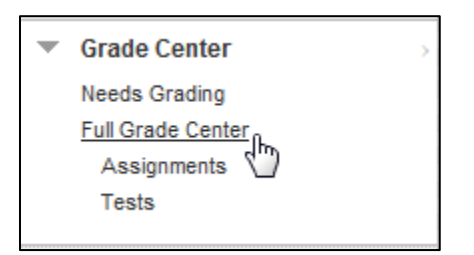

3. Grade Center will appear and will include your newly imported i>clicker scores, typically to the right of the view.